## 第一步,打开【<mark>个人所得税</mark>】app,向下拉,点击【<mark>纳税记录开具</mark>】

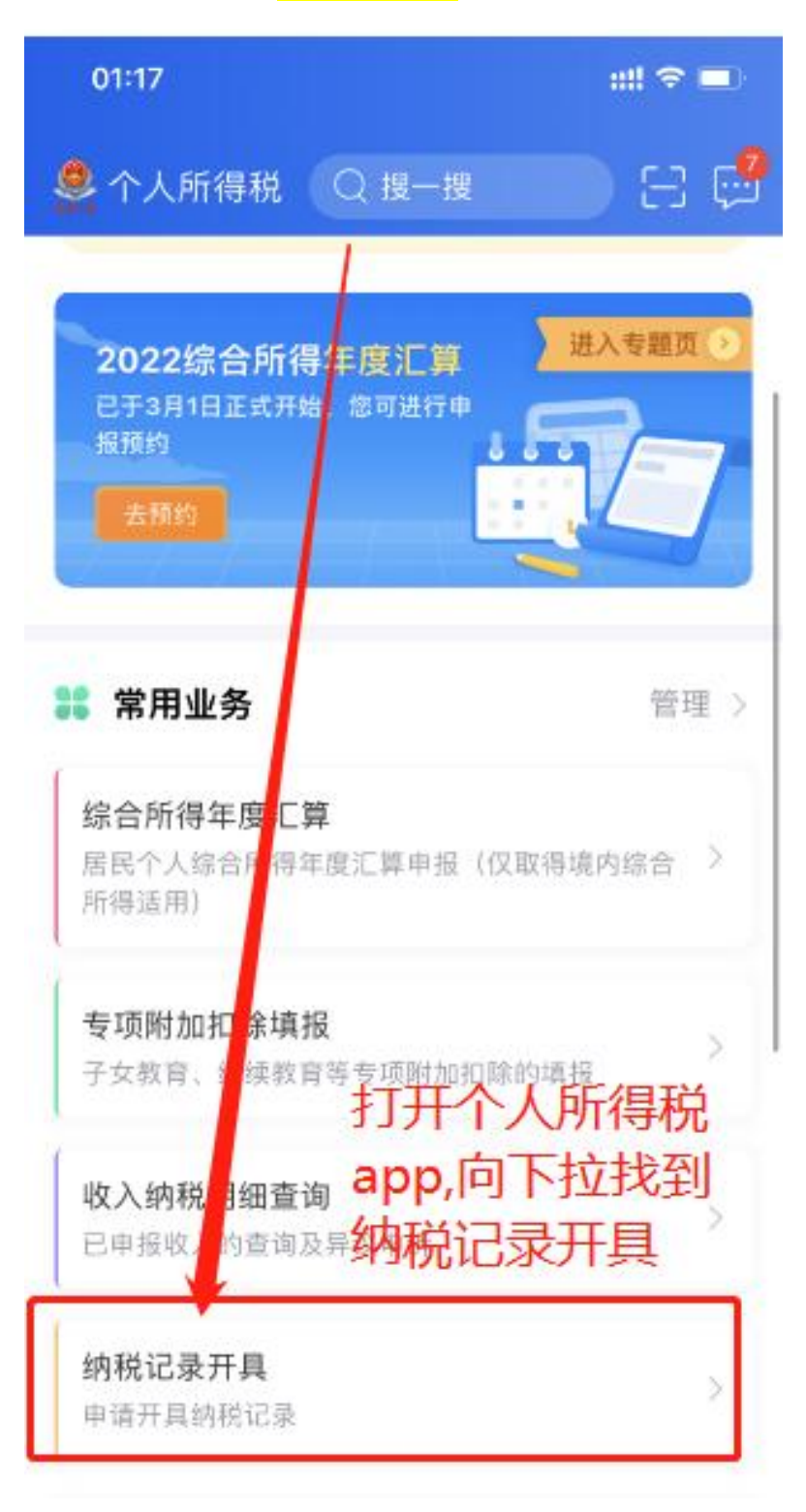

第二步,输入开具时间(<mark>最近一年</mark>),点击生成【<mark>纳税记录</mark>】

01:17

# テ■

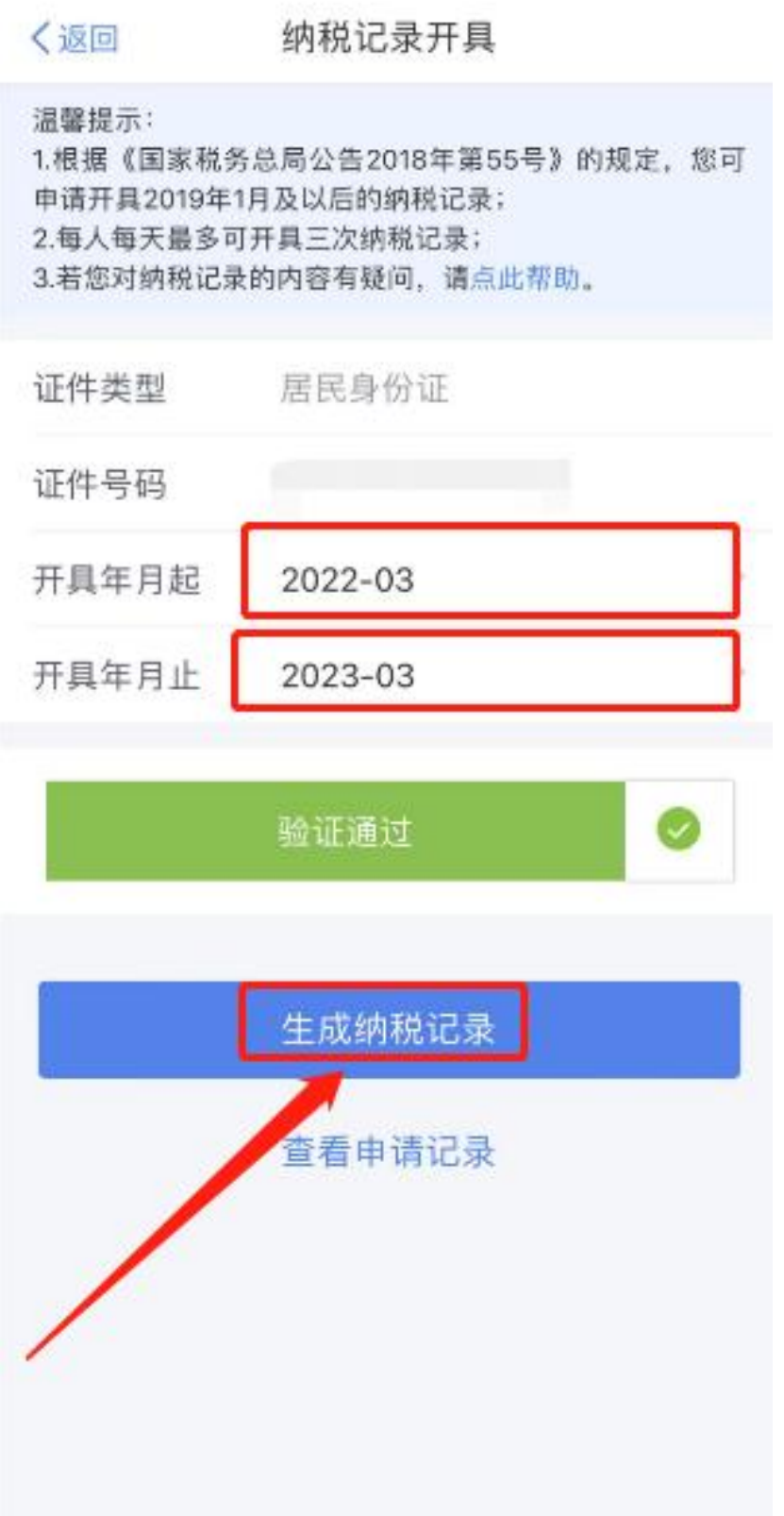

第三步,制作成功后,选择保存。

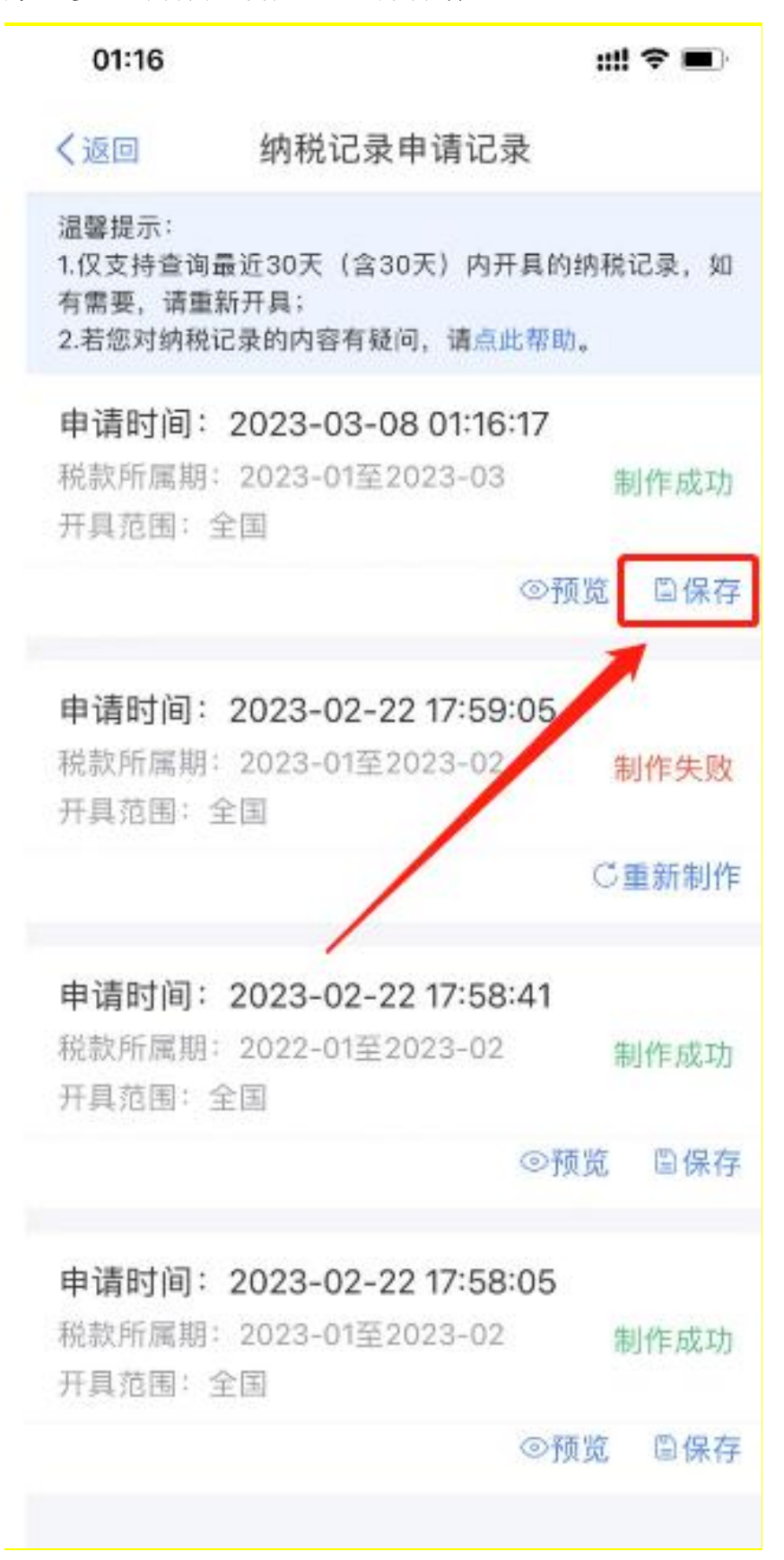

## 第四步,至【<mark>相册</mark>】中<mark>查看纳税记录证明,并发送给我们。</mark>

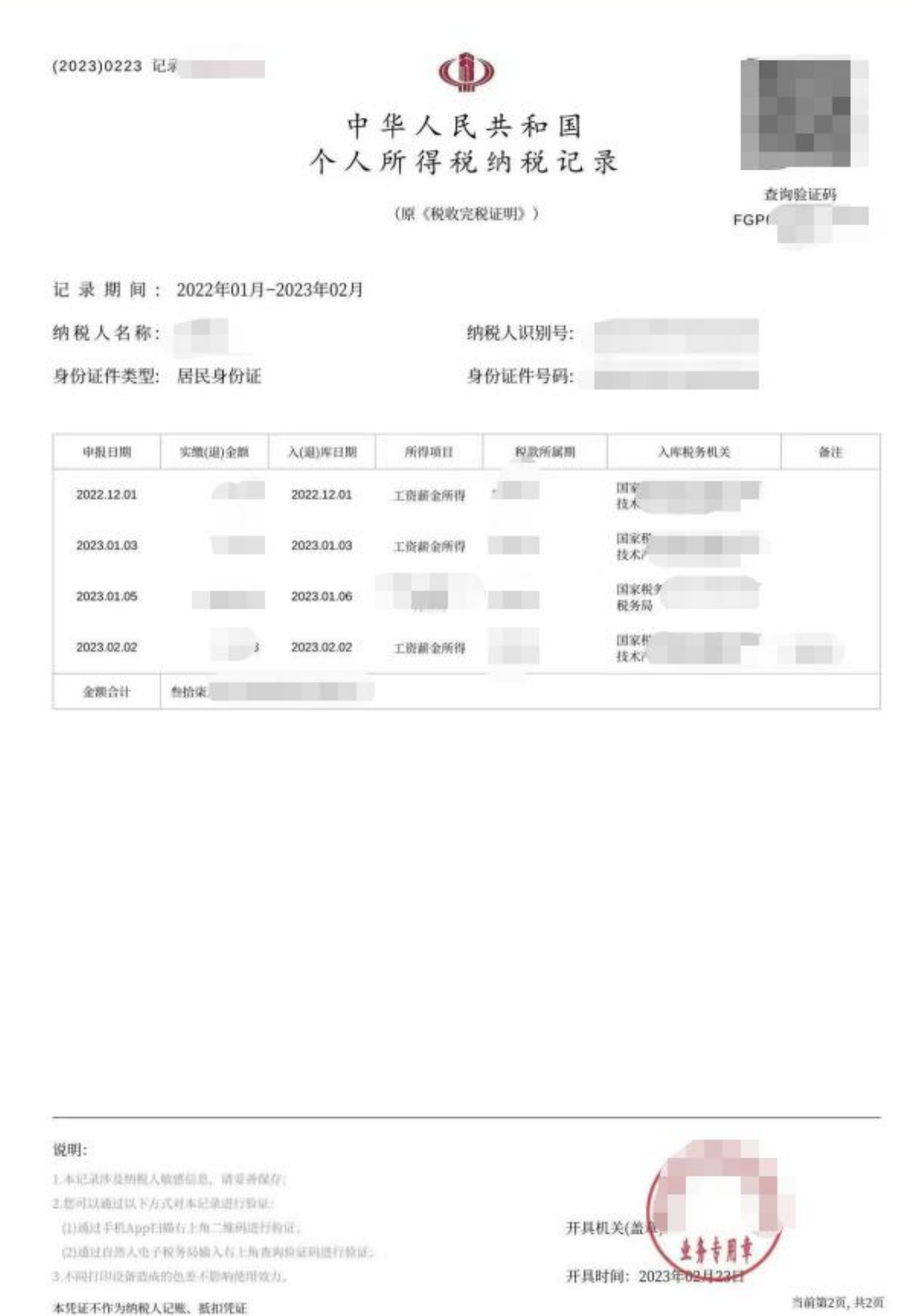